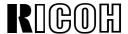

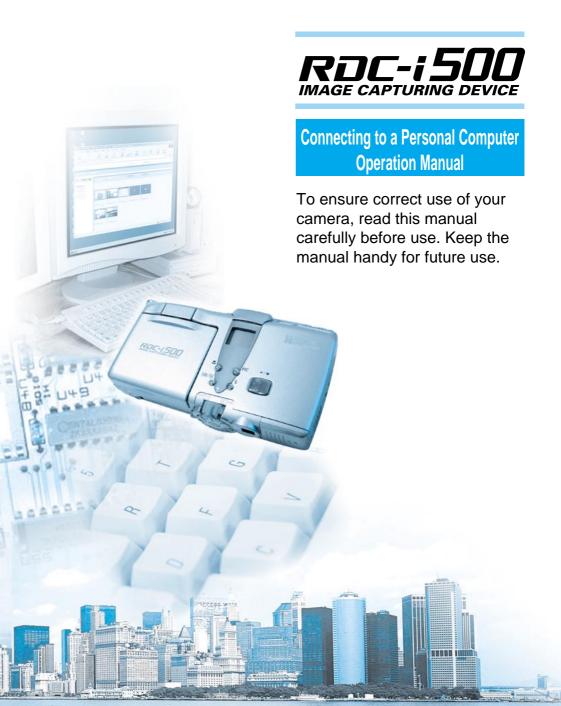

# Introduction

Thank you for purchasing a Ricoh RDC-i500. This manual explains the correct handling procedures and precautions for your camera. To ensure the best performance, please read the manual thoroughly before using the camera. Keep the manual handy for quick future reference.

Ricoh Co., Ltd.

#### **Test Shots**

Check that your camera is recording the images correctly by taking a number of test shots.

#### Copyright

Reproduction or alteration of copyrighted documents, magazines, music and other materials, other than for personal, home or similarly limited purposes, without the consent of the copyright holder is prohibited.

#### **Exemption from Liability**

Ricoh Co., Ltd. assumes no liability for failure to record or play back images caused by malfunction of the RDC-i500.

#### Warranty

This product is manufactured to local specifications and the warranty is valid within the country of purchase. Should the product fail or malfunction while you are abroad, the manufacturer assumes no responsibility for servicing the product locally or bearing the expenditure incurred therefor.

#### Radio Interference

Operating the RDC-i500 in the vicinity of other electronic equipment may adversely affect the performance of both devices. In particular, operating the camera close to a radio or television may lead to interference. If interference occurs, follow the procedures below.

- Move the camera as far away as possible from the TV, radio or other device
- Reorient the TV or radio antenna.
- Plug the devices into separate electrical outlets.
- This publication may not be reproduced in whole or part without the express written permission of Ricoh.
   ©2001 Ricoh Co., Ltd. All rights reserved.
- Ricoh reserves the right to change the contents of this publication without notice. Considerable care was
  taken in preparing this manual. If, however, you have questions about any part of the manual, or note
  mistakes or inaccuracies, please contact us at the address listed on the back cover.

Microsoft, MS and Windows are registered trademarks of Microsoft Corporation in the United States of America and other countries.

Macintosh is a registered trademark of Apple Computer, Inc., in the United States of America and other countries. CompactFlash is a registered trademark of SunDisk Corporation in the United States of America. SmartMedia is a trademark of Toshiba Corporation.

Net Font is a registered trademark of Access Co., Ltd. in Japan.

All trademarked company and product names mentioned in this manual are the property of their respective owners.

# **How to Use the Operation Manuals**

Five operation manuals are supplied with this camera. Use each operation manual as shown below to suit the purpose.

#### Open the package

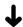

#### Read This Before Proceeding!

These instructions explain the procedure for checking the contents of the package and loading the battery to enable you to use the camera straightaway.

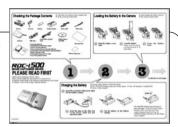

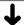

Basic operation

#### **Camera Operation Manual**

This manual explains in detail the preparations to take before using the camera together with the procedures for shooting and playback using the various functions.

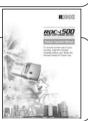

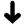

Using the communication and Internet functions

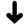

Sending and receiving data using the camera and a PC

# Communication/Internet Operation Manual

This manual explains the procedures for transmitting images and using Internet functions.

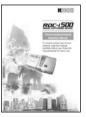

# Connecting to a Personal Computer Operation Manual (this manual)

This manual explains the procedures for connecting the camera to a PC, transmitting images from the camera to the PC and operating the camera from the PC.

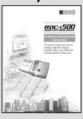

#### **Simple Operation Guide**

This guide explains the basic setting procedures of recording, transmitting images and transferring them to a PC.

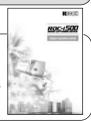

# CONTENTS

|        | How to Use the Operation Manuals                      | 1  |
|--------|-------------------------------------------------------|----|
| Chapte | r 1 Getting Started                                   |    |
|        | Using a Personal Computer                             | 8  |
|        | What You Can Do Using a PC                            |    |
|        | PC Environment                                        | 10 |
|        | Connecting Methods                                    | 12 |
|        | Installing the USB Driver                             | 13 |
|        | For Windows                                           | 13 |
|        | For Macintosh                                         | 14 |
|        | Installing the Application Software                   | 15 |
|        | For Windows                                           |    |
|        | For Macintosh                                         |    |
|        | Connecting the Camera to a PC                         | 20 |
|        | Connecting the Camera to the USB Port                 |    |
|        | Connecting the Camera to a Network                    |    |
|        | Making the Camera Settings                            |    |
|        | COM Port Settings for Windows 98/ME                   |    |
|        | •                                                     |    |
| Chapte | r 2 Viewing Images on a PC                            |    |
|        | Controlling the Camera from the Browser               | 28 |
|        | Preparing the Camera                                  |    |
|        | Opening the Camera's Homepage on the Browser          |    |
|        | Displaying Thumbnail Images                           |    |
|        | Viewing Thumbnail Images                              |    |
|        | Displaying File Properties                            |    |
|        | Checking the Data                                     |    |
|        | Saving Data in the PC                                 |    |
|        | Displaying Thumbnail Images with Capture Guide Titles |    |
|        | Viewing Thumbnail Images with Guide List              |    |
|        | Displaying File Properties                            |    |
|        | Displaying an Image in its Actual Size                |    |
|        | Saving Data in the PC                                 |    |
|        |                                                       | _  |

# **Chapter 3** Recording Images with the Camera

|        | Shooting Still images                                        | 44 |
|--------|--------------------------------------------------------------|----|
|        | Shooting                                                     | 44 |
|        | Checking the Image                                           | 47 |
|        | Saving the Image                                             | 48 |
|        | Shooting Text Files                                          | 49 |
|        | Shooting                                                     | 49 |
|        | Saving the Image                                             | 52 |
|        | Recording Motion Pictures                                    | 53 |
|        | Recording                                                    | 53 |
|        | Saving the Motion Picture                                    | 56 |
|        | Recording a Voice Memo                                       | 57 |
|        | Recording                                                    | 57 |
|        | Saving the Voice Memo File                                   | 60 |
|        |                                                              |    |
| Chapte | er 4 Changing the Camera Settings                            |    |
|        | Address Book Settings                                        | 62 |
|        | Displaying the Address Book                                  | 62 |
|        | Entering a New Address                                       | 63 |
|        | Editing an Address                                           | 64 |
|        | Deleting an Address                                          | 65 |
|        | Saving the Address Book in the PC                            | 65 |
|        | Transferring the Address Book Stored in the PC to the Camera | 66 |
|        | User Information Settings                                    | 68 |
|        | Modem Settings                                               | 70 |
|        | E-Mail Settings                                              | 72 |
|        | Preset Memo Settings                                         |    |
|        | Displaying the Preset Memos                                  |    |
|        | Creating a New Preset Memo                                   |    |
|        | Editing a Preset Memo                                        |    |
|        | Deleting a Preset Memo                                       |    |
|        | Setting Signatures                                           |    |
|        | Displaying the List of the Signatures                        |    |
|        | Selecting the Signature to be Used                           |    |
|        | Adding New Signatures                                        |    |
|        | Editing a Signature                                          |    |
|        | Deleting a Signature                                         |    |
|        | Dial-Up Account Settings                                     |    |
|        | Displaying the Dial-Up Accounts                              |    |
|        | Entering a New Dial-Up Account                               |    |
|        | Editing a Dial-Up Account                                    |    |
|        | Deleting a Dial-Up Account                                   |    |
|        | J                                                            |    |

| 1 | Direct Upload Settings                                    | . 87 |
|---|-----------------------------------------------------------|------|
|   | Displaying the Direct Upload Dial-Up Accounts             | . 87 |
|   | Selecting a Direct Upload Dial-Up Account                 |      |
|   | Setting the Send-To Folder Name and Server                | 89   |
|   | Quick Send Settings                                       | . 90 |
|   | Displaying the Quick Send Dial-Up Accounts                | 90   |
|   | Selecting a Quick Send Dial-Up Account                    | 91   |
|   | Selecting a Quick Send Send-To Account                    | 92   |
|   | Selecting the Size of the Image to be Sent by Quick Send  | . 93 |
| ; | Setting FTP Upload                                        | . 94 |
|   | Displaying the FTP Upload Dial-Up Accounts                | 94   |
|   | Selecting an FTP Upload Dial-Up Account                   | 95   |
|   | Setting a Server for FTP Upload                           | 96   |
| I | Making a Backup/Restoring the Camera Settings             |      |
|   | Saving the Camera Settings in the PC                      |      |
|   | Restoring the Backup Settings to the Camera               | . 98 |
|   | List  JOB Navi. Func. Image Capture Guide List            | 102  |
| • | Role of Guide List                                        |      |
|   | Creating a Guide List                                     |      |
|   | Using the Guide List                                      |      |
|   | Using the Image Capture Guide List on Excel               |      |
|   | Creating a Guide List                                     |      |
|   | Recording Images Using the Guide List                     |      |
|   | Pasting the Recorded Images to the Table                  |      |
| 1 | Using the Image Capture Guide List on Word                |      |
|   | Creating a Guide List                                     |      |
|   | Recording Images Using the Guide List                     |      |
|   | Pasting the Recorded Images into a Document               | 112  |
| ; | Setting the Image Capture Guide List on the Browser       | 114  |
|   | Displaying the Guide Lists                                | 114  |
|   | Creating a New Guide List                                 |      |
|   | Editing the Guide List                                    |      |
|   | Deleting a Guide List                                     |      |
|   | Saving the Guide List on the PC                           |      |
|   | Transferring the Guide List Saved in the PC to the Camera | 124  |
|   | Setting the Image Capture Guide List Independently on the |      |
| ( | Camera                                                    |      |
|   | Rearranging the Image List                                |      |
|   | Deleting a Guide List                                     | 127  |

## **Chapter 6 Using the Extension Functions**

|        | Using the RDC-i Explorer Plug-In                     | 130 |
|--------|------------------------------------------------------|-----|
|        | Using the RDC-i Mounter                              |     |
|        | Making a Backup File of the Camera Settings          |     |
|        | Making a Backup File                                 |     |
|        | Restoring the Backup Settings to the Camera          |     |
|        | Using the TWAIN Function                             |     |
|        | For Windows                                          |     |
|        | For Macintosh                                        |     |
| Chant  | ter 7 Setting the Receiving PC for Direct Upl        | oad |
| Citapi |                                                      |     |
|        | Setting the Receiving PC for Direct Upload           |     |
|        | For Windows                                          |     |
|        | For Macintosh                                        | 151 |
| Apper  | ndix                                                 |     |
|        | Camera Settings When Connected to a PC               | 156 |
|        | Setting the PC Connection Environment                |     |
|        | Setting the Network Environment                      |     |
|        | Error Messages                                       | 160 |
|        | Error Messages Displayed on the Web Browser          |     |
|        | Other Error Messages                                 |     |
|        | Troubleshooting                                      | 166 |
|        | Restoring the Device Which Could not be Used anymore | 166 |
|        | Selecting "Never dial a connection"                  | 167 |
|        | Checking the Proxy Server                            | 168 |
|        | Installing the Dial-Up Adapter                       | 169 |
|        | Index                                                | 170 |
|        | Functional Index                                     | 170 |
|        | Alphabetical Index                                   | 174 |
| Tips   | Saving the Camera's Homepage                         | 30  |
| Tips   | Image Capture Guide List Display                     |     |
|        | Using the Microsoft Power Point Presentation Data    |     |
|        | Toning the wholosoft i ower i onthe resentation bata |     |

At the end of this manual troubleshooting for error messages, alphabetical index and index by functions are listed for your convenience.

Refer to the most up-to-date information included in the [Readme] file in the CD-ROM, if necessary.

# Chapter

# **Getting Started**

| Using a Personal Computer     | 8    |
|-------------------------------|------|
| What You Can Do Using a PC    | 8    |
| PC Environment                | 10   |
| Connecting Methods            | 12   |
| Installing the USB Driver     | . 13 |
| For Windows                   |      |
| For Macintosh                 | 14   |
| Installing the Application    |      |
| Software                      | . 15 |
| For Windows                   | 15   |
| For Macintosh                 | 17   |
| Connecting the Camera to a    |      |
| PC                            | . 20 |
| Connecting the Camera to the  |      |
| USB Port                      | 20   |
| Connecting the Camera to a    |      |
| Network                       | 23   |
| Making the Camera Settings    | 25   |
| COM Port Settings for Windows |      |
|                               |      |
| 98/ME                         | 25   |

# **Using a Personal Computer**

The range of available applications can be greatly increased by connecting the camera to a PC.

## What You Can Do Using a PC

By connecting the camera to a PC, you can take advantage of the following functions

#### Using the Camera Control Functions from the Browser

By accessing the camera's homepage from the PC Web browser, you can use the following functions.

#### Viewing and Saving Images

This function enables you to view images recorded in the camera's storage memory (internal memory or CF card) on the PC screen. You can view the images in a thumbnail display or in their actual size. Simple procedures also enable you to save a displayed image (or voice memo or motion picture) as a file on the hard disk or external disk drive of the PC.

- Recording Images While Controlling the Camera from the PC You can control the camera from the PC to record still images, text files, motion pictures and voice memos.
- Setting the Camera from the Large Screen

You can make the various camera settings, such as Address Book and Dial-Up settings, using the large screen of the PC. You can also make a backup file of all the camera settings as a PC file.

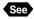

See • To use this function, after installing the software and connecting the camera according to the instructions in the latter half of the chapter, refer to Chapter 2 "Viewing Images on a PC", Chapter 3 "Recording Images with the Camera" and Chapter 4 "Changing the Camera Settings".

#### ■ Using the JOB Navi. Func. Image Capture Guide List Tool Kit

If you install the JOB Navi. Func. Image Capture Guide List Tool Kit, you can create a capture guide list based on a Microsoft Excel or Microsoft Word table or document and transfer it to the camera using the extended functions. After shooting the images with the camera according to the guide list, open the original table or document again and the images will be incorporated. The JOB Navi. Func. Image Capture Guide List Tool Kit can only be used on a PC running Windows.

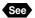

See • To use the Image Capture Guide List Tool Kit, after installing the software and connecting the camera according to the instructions in the latter half of this chapter, refer to Chapter 5 "Using JOB Navi. Func. Image Capture Guide List".

#### ■ Using the RDC-i Explorer Plug-In / RDC-i Mounter

The RDC-i Explorer Plug-In (Windows) / RDC-i Mounter (Macintosh) are extended functions for copying images stored in the camera onto the hard disk of the PC, or copying image files or setting files created on the PC in the camera.

Function such as making a backup file of all the camera settings on the PC is also available.

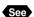

See • To use the RDC-i Explorer Plug-In / RDC-i Mounter functions, after installing the software and connecting the camera according to the instructions in the latter half of this chapter, refer to Chapter 6 "Using the Extension Functions".

#### Using the TWAIN Function

If you install a TWAIN driver for this camera, you can call up the images recorded in the camera's storage memory (internal memory or CF card) directly from the graphic application software compatible with TWAIN onto the screen.

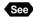

See • To use the TWAIN function, after installing the software and connecting the camera according to the instructions in the latter half of this chapter, refer to Chapter 6 "Using the Extension Functions".

#### Setting the PC for Direct Upload

To use the [DIRECT UPLOAD] function to send images directly to a specific PC from outside the company, the PC must be set to receive the images. This manual explains the settings to be made.

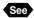

see • To set the receiving PC, after installing the software and connecting the camera according to the instructions in the latter half of this chapter, refer to Chapter 7 "Setting the Receiving PC for Direct Upload".

#### **PC Environment**

To connect the camera to a PC, the PC must meet the following conditions.

#### ■ For a PC running Windows

• One of the following Windows programs must be installed.

Microsoft Windows® 98

Microsoft Windows® 98 Second Edition

Microsoft Windows® Me

Microsoft Windows® 2000

USB port:

When you use the USB cable to connect the camera with a PC, the PC must be factory equipped with a USB port guaranteed by the PC manufacturer.

Memory:

Windows 98/SE: 32 MB or more (recommended 96 MB or more) Windows Me: 32 MB or more (recommended 96 MB or more) Windows 2000: 128 MB or more (recommended 256 MB or more)

- Hard disk space: 6 MB or more
- To access the camera from the Web browser, Internet Explorer (version 5), Netscape Communicator (version 4.7) or other Web browser must be installed.
- To use the Image Capture Guide List Tool Kit, Microsoft Office 97 or 2000 (Microsoft Excel, Microsoft Word) must be installed.

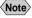

- Note To use the TWAIN function, application software compatible with TWAIN must be installed.
  - The explanations in this manual are based on Windows 98. The displays may differ slightly depending on the Windows version.
  - The display may differ depending on the kind or version of the browser.

#### ■ For Macintosh

- If you use the USB cable to connect the camera to a Macintosh equipped with a standard USB port, a MacOS 8.6~9.1 operating system must be installed.
- CPU: PowerPC
- Memory: 96 MB or more
- · Hard disk space: 6 MB or more

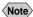

- Note To access the camera from the Web browser, Internet Explorer (version 5), Netscape Communicator (version 4.7) or other Web browser must be installed.
  - To use the TWAIN function, application software compatible with TWAIN is required.
  - If the Mac operating system is earlier than OS9, Apple Remote Access (ARA) is required to set the PC for Direct Upload.
  - The explanations in this manual are based on OS9. The displays may differ slightly depending on the OS version.
  - The display may differ depending on the kind or version of the browser.

# **Connecting Methods**

The camera can be connected to the PC by one of the following methods. Decide which method you will use. (Connect the camera after the software has been installed.)

#### ■ Connecting the Camera to the USB Port

This method is for connecting the camera to the PC using the USB cable, supplied with the camera.

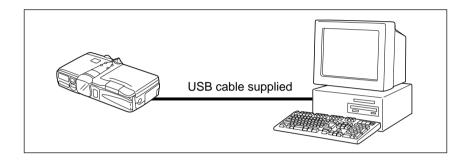

#### ■ Connecting the Camera to a Network

You can connect the camera to an existing network (LAN by Ethernet, etc.) using the recommended LAN card. This method is useful when using the camera on several PCs or when using several cameras.

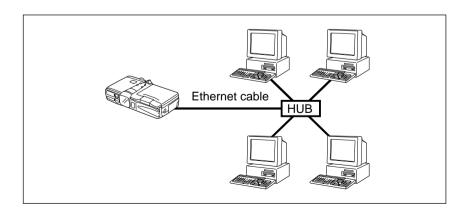

# **Installing the USB Driver**

This section explains how to install the software for connecting the camera to the PC by USB cable.

Follow these instructions only if connecting the camera to the PC by USB cable.

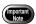

 Do not connect the camera to the PC until the software has been installed, otherwise installation will not proceed smoothly.
 When you have established a connection, click [Cancel] on a plug & play window that appears and remove the USB cable.

#### **For Windows**

If you are using Windows, install the USB driver as follows.

- **1** Turn the PC on.

  When Windows is up and running, proceed to the next step.
- 2 Insert the CD-ROM provided in the CD-ROM drive of the PC.
- Ouble-click on [My Computer] and then double-click on the CD-ROM. Next double-click on the [USB\_Drvs] folder.
- 4 Double-click on [Setup].

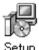

Setup

Installation of the software for connecting the camera by USB cable will start. Follow the instructions displayed on the screen. When installation is completed, proceed to the next step.

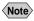

- Note Updated information on installation is provided in the [Readme] file in the [Usb drvs] folders. If necessary, refer to this information.
  - When you connect/remove the USB cable or cancel installation before installing the USB driver, the cable may be recognized as an unknown device for a PC. Refer to page 166 "Troubleshooting" for troubleshooting.

#### **For Macintosh**

If you are using a Macintosh, install the USB driver as follows.

1 Turn the PC on. When the Macintosh is up and running, proceed to the next step.

- 2 Insert the CD-ROM provided in the CD-ROM drive of the PC.
- 3 Double-click on the CD-ROM. Next double-click on the [Usb driver] folder, and then double-click on [RDC-i USB Inst].

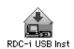

Installation of the software for connecting the camera to the PC by USB cable will start. Follow the instructions displayed on the screen. When installation is completed, proceed to the next step.

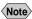

- Note Updated information on installation is provided in the [Readme] file. If necessary, refer to this information.
  - This USB driver cannot be used with Mac OS-X.

# **Installing the Application Software**

This section explains how to install the various application software for using the camera.

## **For Windows**

Install the application software for Windows.

#### **■** Installing RDC-i Software

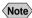

- Note This procedure will install the following items: RDC-i Explorer Plug-In, RDC-i Direct upload, RDC-i virtual server process, RDC-i TWAIN Driver, RDC-i Signature transfer. Use the custom installation to install only the specified items. Note that the RDC-i Signature transfer is a software exclusive for RDC-i 700 camera.
- Check that the PC is turned on.
- Check that the CD-ROM supplied is inserted in the CD-ROM drive of the PC.
- Ouble-click on [My Computer] and then double-click on the CD-ROM. Next, double-click on the [RDC-i Software] folder and double-click on the [Disk1] folder.
- Double-click on [Setup].

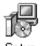

Installation of the RDC-i Software will start. Follow the instructions displayed on the screen.

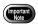

• When you have finished installation shown above, the software "RDC-i virtual server process" will be launced automatically everytime Windows runs and the corresponding icon will be displayed on the task bar. When you have exited this software in case of connecting with a USB cable, take note that the communication between the camera and PC will not be established.

#### ■ Installing QuickTime

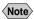

- Note QuickTime is software for viewing a motion picture recorded with the camera.
  - If QuickTime 4 has already been installed on the PC, this procedure is not necessary.
- Check that the PC is turned on.
- Check that the CD-ROM supplied is inserted in the CD-ROM drive of the PC.
- 1 Double-click on [My Computer] and then double-click on the CD-ROM. Next, double click on the [QuickTime] folder.
- 4 Double-click on [QuickTime Installer].

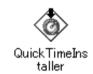

Installation of the QuickTime software will start. Follow the instructions displayed on the screen. Install the QuickTime and Web browser plug-in software for your Web browser.

## ■ Installing JOB Navi. Func. Image Capture Guide List Tool Kit

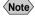

- Note For detais of the image capture guide list tool kit, refer to page 8 "Using the JOB Navi. Func. Image Capture Guide List Tool Kit".
- Check that the PC is turned on.
- Check that the CD-ROM supplied is inserted in the CD-ROM drive of the PC.
- 3 Double-click on [My Computer] and then double-click on the CD-ROM. Next, double-click on the [Image Capture Guide] folder.

#### Double-click on [Setup].

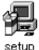

The Image Capture Guide List Tool Kit installer will start up. Follow the instructions displayed on the screen.

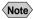

Note • You can choose whichever kit (Excel or Word) you need.

## **For Macintosh**

This section explains how to install the application software for Macintosh.

#### ■ Installing the RDC-i Mounter

- Check that the PC is turned on.
- Check that the CD-ROM supplied is inserted in the CD-ROM drive of the PC.
- 3 Double-click on the CD-ROM, then double click on [RDC-i Mounter Inst].

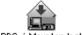

Installation of the RDC-i Mounter software will start. Follow the instructions displayed on the screen.

## ■ Installing the RDC-i TWAIN Driver

- Check that the PC is turned on.
- 2 Check that the CD-ROM supplied is inserted in the CD-ROM drive of the PC

3 Double-click on the CD-ROM, then double-click on [RDC-i TWAIN Inst].

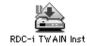

Installation of the TWAIN driver will start. Follow the instructions displayed on the screen.

#### ■ Installing QuickTime

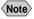

- Note QuickTime is a software required for viewing a motion picture file with a camera.
  - This procedure is not required if QuickTime 4 has already been installed on your Macintosh.
- Check that the PC is turned on.
- 2 Check that the CD-ROM supplied is inserted in the CD-ROM drive of the PC.
- 3 Double-click on the CD-ROM, then double-click on the [QuickTime] folder.
- 4 Double-click on [QuickTime Installer].

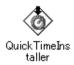

Installation of QuickTime will start. Follow the instructions displayed on the screen.

### ■ Installing RDC-i Direct upload

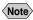

- Note RDC-i Direct upload is software for preparing and setting the PC that will receive direct upload from the camera.
- Check that the PC is turned on.
- 2 Check that the provided CD-ROM is placed in the CD-ROM drive of the PC.
- 3 Double-click on the CD-ROM, then double-click on the [RDC-i Direct Upload].
- ♠ Double-click on the CD-ROM, then double-click on [RDC-i Direct Inst].

The installation of Direct upload will start. Follow the instructions displayed on the screen.

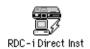

# **Connecting the Camera to a PC**

This section explains how to connect the camera to a PC.

### **Connecting the Camera to the USB Port**

This method is for connecting the camera to the PC using the USB cable.

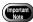

- Make sure that the USB driver is installed before connecting to a USB port.
- The flash lamp (red) on the camera blinks while data is being transmitted. Do not disconnect the cable or turn the camera off while data is being transmitted between the camera and the PC as the camera or PC may be adversely affected.
- After connecting the camera to a PC, you are advised to use an AC adapter when using the camera and avoid powering the camera by the battery. Particularly if you are handling non-compressed files, motion pictures or other large files, transmission takes a long time. If the power fails during transmission, the camera or PC may be adversely affected.
- Connecting the camera via the USB hub may result in the camera not functioning properly. If possible, you are advised not to use the USB hub.
- The camera will not operate on power supplied from the USB port.

#### ■ Connecting the Camera by USB Cable (For Windows)

You can connect the camera to a PC running Windows using the USB cable supplied with the camera.

Open the terminal cover on the left side of the camera.

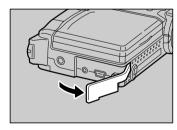

Insert the smaller connector on one end of the USB cable into the DIGITAL (USB) terminal of the camera.

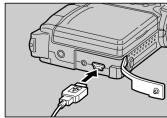

Insert the connector on the other end of the cable into the USB port of the PC.

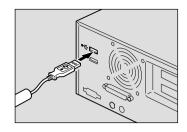

#### 4 Turn the camera on.

The PC will automatically detect the equipment which has been connected and operate accordingly. If a message is displayed, follow the instructions on the screen.

USB connection is completed.

Before disconnecting the USB cable, check that data transmission is not performed between a camera and a PC, turn off the camera and disconnect the USB cable.

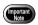

- For Windows Me user, make sure to give a time interval of more than 10-seconds when:
  - · Turning off and then on the camera
  - Setting the mode dial from the modes other than Communication mode to Communication mode.
  - Inserting and removing the USB cable
- Do not remove the RDC-i virtual server process installed in Windows Start-up item folder. The USB connection can not be made without it.

#### **■** For Macintosh

You can connect the camera to a Macintosh using the USB cable supplied with the camera.

Open the terminal cover on the leftside of the camera.

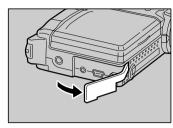

Insert the smaller connector on one end of the USB cable supplied into the DIGITAL (USB) terminal of the camera.

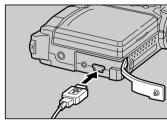

Insert the connector on the other end of the cable into the USB port of the PC.

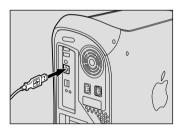

4 Turn the camera on.

The PC will automatically detect the equipment which has been connected and operate accordingly. If a message is displayed, follow the instructions on the screen.

Connection by USB cable is completed.

Before disconnecting the USB cable, perform the following steps

Check that data transmission is not performed between a camera and a PC.

Turn off the camera.

Disconnect the USB cable.

## **Connecting the Camera to a Network**

You can connect the camera to an existing internal network or household network (LAN using Ethernet, etc.).

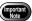

- This camera is compatible with a 10BASE-T LAN (Ethernet).
- To connect the camera to a LAN, it is necessary to purchase a LAN connection CF card. For details of equipment checked or recommended by Ricoh, refer to the separate list of Compatible Products. Updated information can be found in Ricoh's homepage on the Internet (noted at end of manual).
- Do not remove the cable or turn the camera off while data is being transmitted between the camera and the PC as the camera or PC may be adversely affected. (When the camera is connected to LAN, the flash lamp (red) will not flash during data communication.)
- When you use the camera by connecting it to the PC, you are advised
  to use an AC adapter and avoid powering the camera by the battery.
   Particularly if you are handling non-compressed files, motion pictures
  or other large files, transmission will take a long time. If the power fails
  during transmission, the camera or the PC may be adversely affected.
- Do not touch the cable terminal of the LAN connection CF card.
- Do not connect the camera to a LAN and a USB cable simultaneously.
   The camera or PC may be adversely affected.

#### Requirements

- LAN connection CF card suitable for the network to which the camera will be connected
- · Connection cable

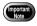

 If you use this method to connect the camera to a PC, the CF card slot will be used for the LAN connection CF card. You will therefore be unable to view images recorded on the CF card or send them to the PC. If you use this method, record the images in the internal memory.

#### **■** Connecting Procedure

- Check that the PC and the camera are turned off.
- 2 Insert the LAN connection CF card into the CF card slot of the camera.
- 3 Insert the connection cable into the LAN connection CF card.

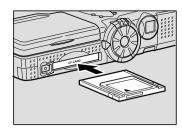

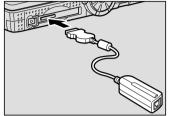

4 Insert the connector on the other end of the connection cable into the connector of the LAN cable.

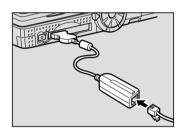

6 Insert the connector on the other end of the LAN cable into the free terminal of the LAN hub.

Connection of the camera to the LAN is now completed.

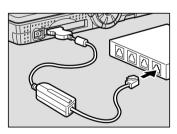

# **Making the Camera Settings**

Normally, when the camera is connected to a PC, you can immediately access the camera using the Web browser or the PC. This is because various general settings have been made for the factory default settings.

However, depending on the PC or LAN used, operation may not proceed smoothly with the settings as they are.

In this case, refer to the appendix "Camera Settings When Connected to a PC" (p.156) and change the settings to suit the PC or LAN used. (As a certain amount of knowledge about the LAN is required, you are recommended to consult the person in charge of the network before making any changes.)

## **COM Port Settings for Windows 98/ME**

The USB driver for Windows treats the camera as equipment that uses the COM port virtually.

For Windows 98/Me, if the COM port conflicts with other equipment, the camera may fail to be detected even when the driver has been correctly installed. In this case, change the COM port used by the following procedure.

- Connect the camera to the PC using the USB cable and turn the camera on.
- ② Start the device manager. Select [Settings] → [Control Panel] from the [Start] button. Double click on the [System] icon in the window that opens. Select the [Device Manager] tab from the [System Properties] dialog box, and open [Ports (COM/LPT)] from the list.
- Set [RICOH Camera Port] of [Ports (COM/LPT)] and click on [Properties].
- ◆ Change to another COM number (COM 5 9) at the [Port Select] screen.

An [\*] will be attached to the port that is used by the camera.